Smart Armbånd Brugervejledning

# 1. Hurtig start

## 1.1 Advarsel

Søg råd hos din læge, før du starter en ny sportsaktivitet. Smarte armbånd kan overvåge pulsen i realtid, men de kan ikke bruges til medicinske formål.

#### 1.2 Udstyrskrav

Understøtter Android 5.1, iOS 8.0 og Bluetooth 4.0 og højere.

#### 1.3 Opladning

Brug USB-enheden til at oplade armbåndet, før du bruger det, og kontrollér, at armbåndet er fuldt opladet. Fjern værten fra armbåndet, og stik det ind i USB-opladningsdocken til opladning. Opladningstiden er ca. to timer. Kontrollér, at metalkontakterne ikke er snavsede eller rustne, for at sikre en god kontakt til opladeren. Under opladningen viser skærmen opladningssymbolet. Hvis du ikke bruger enheden i længere tid, skaI du sørge for at oplade den hver 3. måned.

Skematisk oversigt over armbåndets dele Skematisk oversigt over opladning af

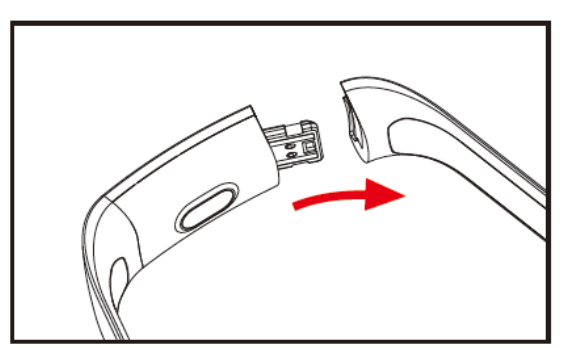

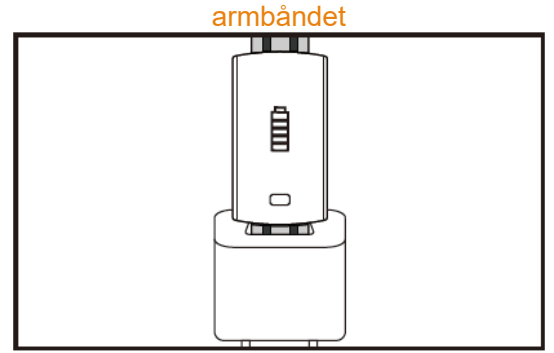

a. Frigør spændet på armbåndet, og vælg berøringstasten på modsatte side

- b. Hold i armbåndet, og træk stroppen på begge sider tilbage. Fjern derefter stropperne.
- c. Vælg USB-terminalen på armbåndet, og sæt det i USB-porten på en laptop eller sokkel. (fuldt opladet på ca. to timer)

# 2. Download app til armbåndet

# 2.1 Opstart

Tryk på berøringssymbolet i tre sekunder. Armbåndet starter op.

## 2.2 Nedlukning

Tryk på berøringsområdet i mere end tre sekunder på MAC-skærmen. Vælg "JA" eller "NEJ". Vælg "JA". Tryk på og hold berøringsringen inde for at slukke for telefonen. Vælg "NEJ" for at vende tilbage til hovedskærmen.

## 2.3 Download og installér appen

Søg efter appen "JYou" i butikken til mobilsoftware, og installér eller brug mobiltelefonen til at scanne QR-koden til højre for at installere appen.

Jyou kræver, at mobilenheden bruger iOS 8.0 og højere eller Android 5.1 og højere

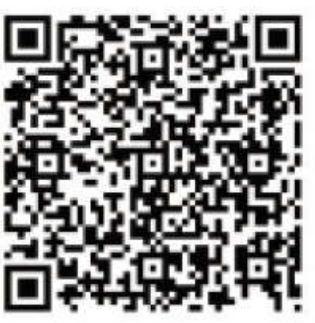

Google Play **iOS** 

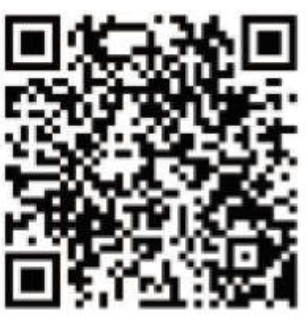

# 3. Funktionsgrænseflade på armbåndet

3.1 Skematisk oversigt over armbåndets dele

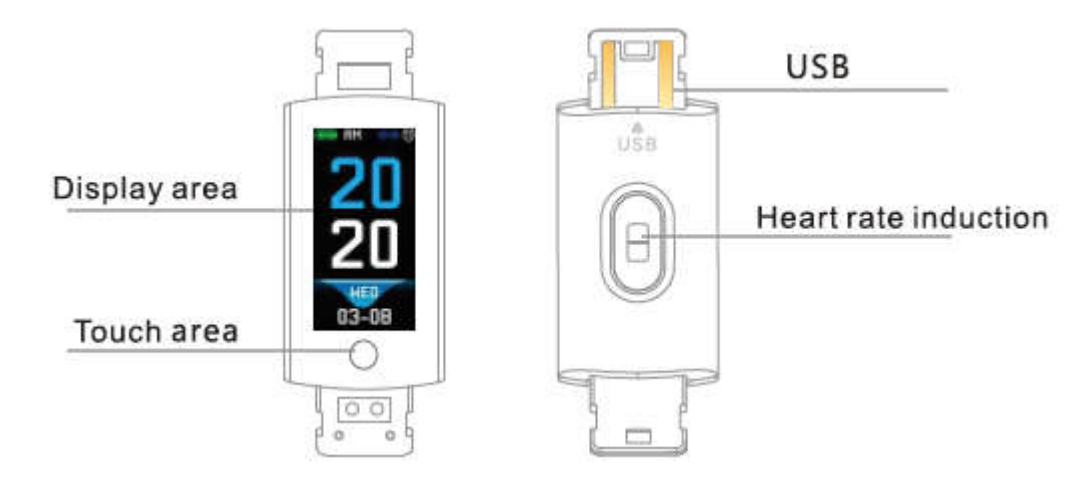

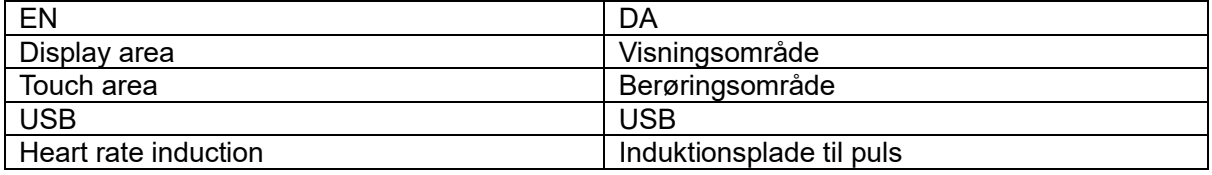

Berøringsfunktion:

Slukket tilstand: Tryk længe på berøringssymbolet. Armbåndet starter op. Tændt tilstand: Klik på berøringssymbolet, og skift til menuskærmen på hovedskærmen. Skærmen vises som følger.

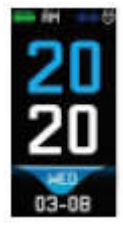

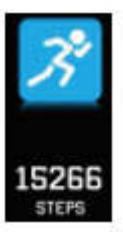

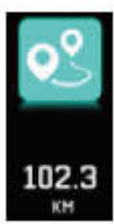

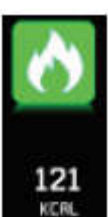

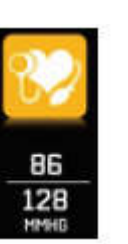

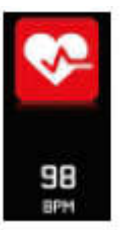

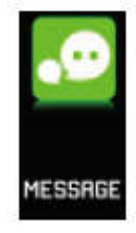

Hovedskærm Skridt Distance Kalorier Blodtryk Puls Besked

### 3.2 Introduktion af funktionen til forøgelse af skærmens lysstyrke

Når armbåndet første gang parres med appen, synkroniseres tid, data og telefon. Symbolet for forbindelse til Bluetooth vises.

Hovedskærmen kan skiftes til en anden menuskærm i to sekunder med berøringstasten. Der er i alt tre forskellige skærme.

Symbolet for Bluetooth-forbindelse lyser blåt for at bekræfte forbindelsen.

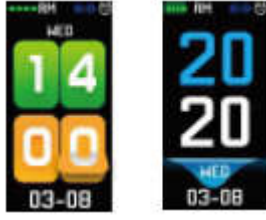

#### 3.3 Registrér, kalorier og afstand

Skærmen til skridt kan vise skridt. Sæt det smarte armbånd på håndleddet. Når brugeren går og svinger med armene, registrerer armbåndet automatisk antallet af skridt, den tilbagelagte afstand og forbrugte kalorier samt andre data.

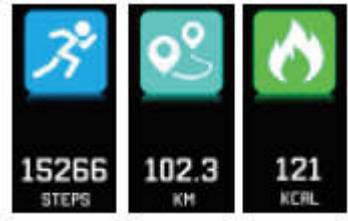

#### 3.4 Blodtryk, ilt i blodet

Klik på berøringsområdet for at skifte til skærmen med blodtryk og ilt i blodet. Armbåndet begynder at måle blodtrykket og iltmængden i blodet

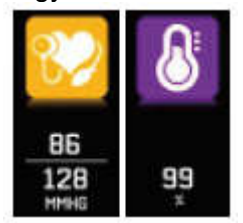

#### 3.5 Pulsmonitor

- 3.5.1 Berør berøringsområdet for at skifte til skærmen til måling af pulsen. Armbåndet understøtter dynamisk måling af pulsen i realtid, så brugeren forstår sine egne sundhedsdata. Når armbåndet måler pulsen, reduceres armbåndets driftstid.
- 3.5.2 Du skal sætte armbåndet korrekt på dit håndled, ca. 2 cm inden for håndrodsbenet som vist til højre.<br>Ulnarjoint

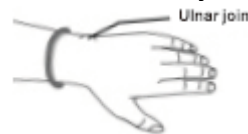

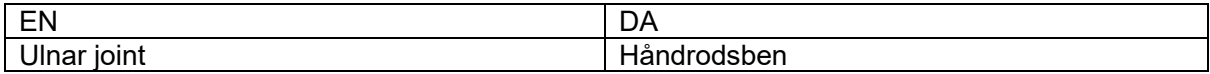

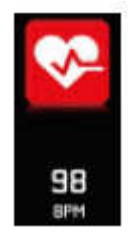

- 3.5.3 Når pulsen måles, er pulssensoren tæt på huden og har god kontakt. Hvis armbåndet sidder for løst, og sensorens lys kan ses, vil de målte værdier ikke være nøjagtige. Kig ikke på sensorens grønne lys. Det kan give ubehag i øjnene.
- 3.5.4 Selvom produktet bruges til dynamisk måling af pulsen i realtid, kræves det, at du stopper op og sætter dig, når du måler pulsen. Ellers forlænges tiden til målingen af pulsen, eller armbåndet kan ikke registrere dataene. De dynamiske pulsdata i realtid kan ses, når dataene er registreret, og du kan fortsætte din træning.
- 3.5.5 Hvis der er en stor forskel i de målte data, skal du hvile dig og så måle igen. Et gennemsnit af fem målinger giver et mere nøjagtigt resultat.
- 3.5.6 Produktet måler den dynamiske puls i realtid, så pulsen varierer alt efter, om du taler, spiser, drikker osv. Vær praktisk.
- 3.5.7 Kontrollér, at der ikke er snavs på pulssensoren under målingen. Hudfarve, behåring, tatoveringer og ar kan påvirke måleresultatet.
- 3.5.8 Enheden til pulsmåling er baseret på princippet om PPG-måling (fotoplethysmografi), så nøjagtigheden af dataene kan give indtryk af fejl afhængigt af de fysiologiske faktorer, der påvirker absorptionen og refleksionen af lys (blodcirkulation, blodtryk, hudens tilstand, placeringen af blodkar og tæthed osv.). Hvis målingen er unøjagtig og udviser unormalt høje eller lave data, kan du måle igen.
- 3.5.9 Armbåndet kan blive varmt, når du går med det i lang tid. Hvis det giver dig ubehag, kan du tage armbåndet af og lade det køle af, før du bruger det igen.
- 3.5.10 Koldt vejr påvirker målingerne. Mål blodtrykket i varme omgivelser.

### 3.6 Information

Skift til informationsskærmen. Klik på berøringsområdet i tre sekunder for at få vist informationerne. Et enkelt tryk skifter til næste side. Der vises informationer sendt af opkalds- og tjatsoftwaren. Der kan højst gemmes oplysninger om syv beskeder. Når antallet af beskeder når syv, overskrives de tidligere viste beskeder en efter en.

# 3.7 Flere funktioner

# 3.7.1 Stopur

Langt tryk for at aktivere stopursfunktionen. Begynd tidtagning. Berør igen for at stoppe tidtagningen. Langt tryk på berøringstasten for at afslutte.

# 3.7.2 Find en mobiltelefon

Skift til telefonskærmen. Ryst armbåndet. Ringetonerne høres samtidigt.

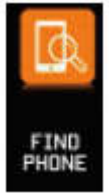

## 3.7.3 MAC-adresse

MAC-adressen bruges til at angive adressen på armbåndets hardware og er armbåndets entydige id. MAC-adressen kan ikke ændres. Når du bruger en mobiltelefon til at finde armbåndet, skal du se på de sidste fire cifre i MAC-adressen for at finde det tilhørende armbånd. Formålet er hurtigt at identificere armbåndet og oprette forbindelse til telefonen.

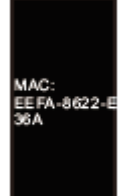

## 3.7.4 Nedlukning

Tryk på berøringsområdet i mere end tre sekunder på MAC-skærmen. Vælg "JA" eller "NEJ", og vælg "JA". Tryk på og hold berøringsringen nede for at slukke for telefonen. Vælg "NEJ" for at vende tilbage til hovedskærmen.

### 3.7.5 Retur til

Find ikonet for skærmen til mobiltelefon på skærmen med antal skridt, kalorier, afstand, puls, blodtryk, ilt i blodet. Tryk på berøringstasten i tre sekunder for at vende tilbage til hovedskærmen

## 4. Tilslutning af armbånd til telefon

Følge nedenstående trin:

- 4.1 Download app. Installér JYou-softwaren før brug.
- 4.2 Registrerede brugere. Når appen startes første gang, åbner den startskærmen. Klik på ikonet for registrering i øverste højre hjørne af skærmen for at åbne skærmen til registrering. Indtast konto, e-mailadresse, adgangskode og øvrige oplysninger. Klik på Registrering. Login på den registrerede konto. Kontoen skal åbnes, før oplysninger om bevægelse kan registreres og gemmes. Det anbefales ikke at indtaste urigtige oplysninger. Det anbefales, at du bruger dine egne oplysninger. På den måde kan du hente adgangskoden, hvis du senere skulle glemme den.
- 4.3 For at knytte Android og iOS til enheden skal du først klikke på knappen Indstillinger i nederste højre hjørne af siden for at åbne siden til konfiguration. Klik derefter på øverste enhed til tilknytning for at åbne siden til tilknytning af enhed. Klik på søgeknappen øverst på siden for at søge efter enheden. Når enheden er fundet, skal du klikke på enheden i listen for tilslutte med enhedens MAC-adresse. Når tilknytningen er udført, vises den tilknyttede enhed i kolonnen "Tilknyttede enheder". Skærmen ser ud som følger:

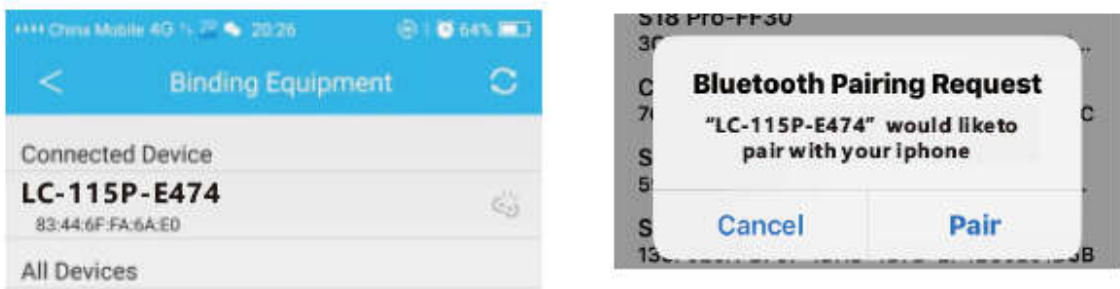

Bemærk: Hvis iOS er sluttet til en håndrem, vises en anmodning om Bluetooth-parring. Klik på "Par", og håndsættet kan sluttes normalt til telefonen.

4.4 Indstillinger. Klik på beskeden, åbn meddelelsescentret, find meddelelsen om beskeden fra JYou-enheden, og åbn den. Hvis telefonen genstartes og ikke modtager pushmeddelelser, skal du åbne siden igen.

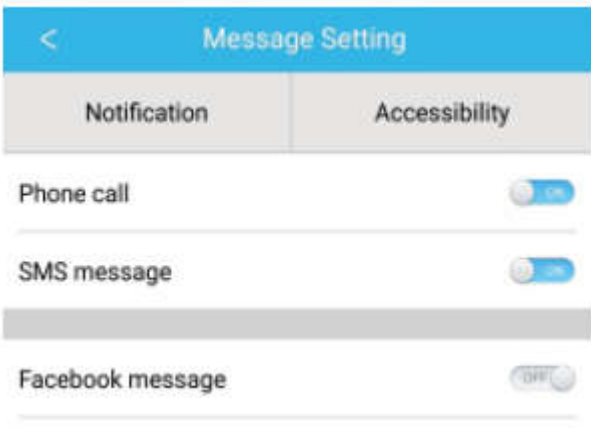

# 5. Lås af program i baggrund

Ud over manuel fjernelse af programmer i baggrunden kræver iOS-systemet ikke en specifik indstilling af låsning af programmer i baggrunden. Fordi Android-systemet automatisk renser processen, skal du låse appen i baggrunden manuelt. På grund af den forskelligartede karakter af indstillingerne, henviser følgende til mobiltelefonmærket, der skal konfigureres. Følgende:

- 5.1 Åbn appen, og klik i midten for at vende tilbage til hovedskærmen.
- 5.2 Klik på knappen for at åbne opgaven på skærmen til opgavestyring (det er normalt menuknappen. Der findes også en knap til langt tryk til at åbne skrivebordet), der kører som en skærm til styring af applikationer i baggrunden.
- 5.3 Tryk ikonet for den låste app ned. Applikationen viser et låsesymbol i øverste højre hjørne af ikonet for at vise, at låsen er aktiveret. Eller træk skærmen ned, og klik på låseopgaven i øverste venstre hjørne for at få vist aktivering af låsen.
- 5.4 Når låsen er aktiveret, kan applikationen ikke fjernes fra baggrunden. Det viser, at appen er låst korrekt.

## 6. Introduktion af funktioner på appen

- 6.1 Åbn appen. Åbn først Min status, og klik på ikonerne på skærmen for at se de aktuelle værdier for bevægelse og data om søvn.
- 6.2 Registrering af søvn. Skærmen viser detaljerede data og statistikker for din søvnhistorik. Klik på pilen ovenfor for at skifte dato, og få vist historikoplysningerne. Under søvn vil personens sovetid og kropsvendinger under søvnen direkte påvirke registreringen af søvnen.

6.3 Registrering af bevægelse. Skærmen viser detaljerede oplysninger og statistikker for din bevægelseshistorik. Klik på pilen ovenfor for at skifte dato og få vist historikoplysningerne. Dataene omfatter antal skridt i alt, afstand i alt, kalorier i alt og puls (kun for enheder med pulsmåler). Se følgende billede:

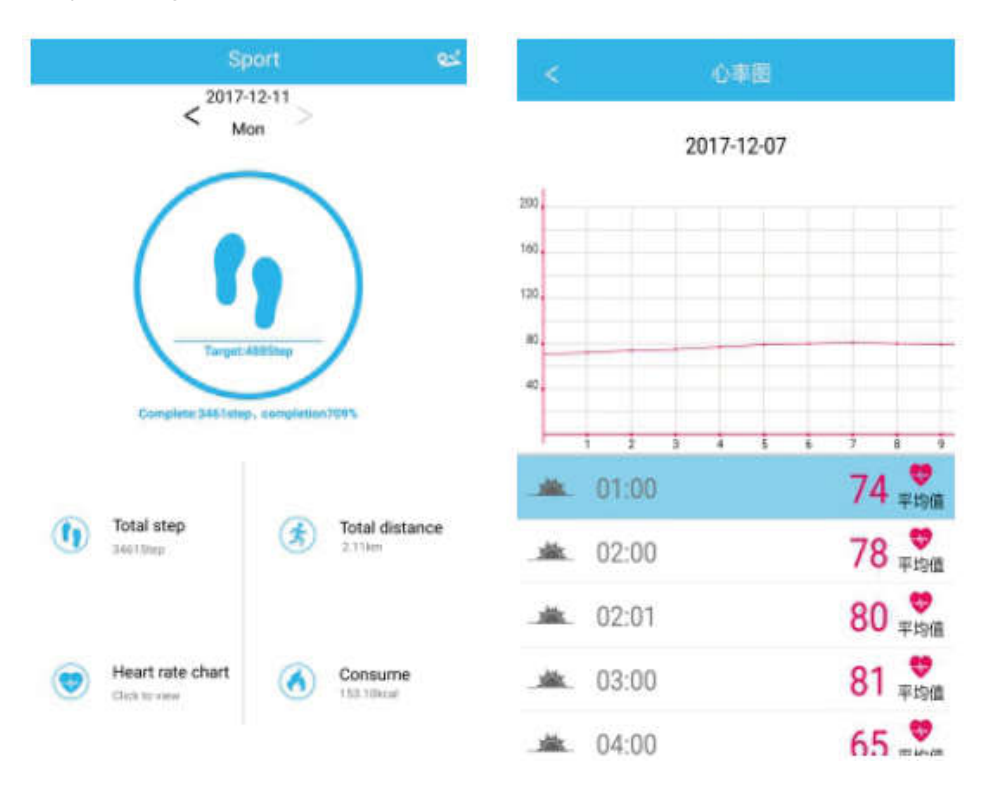

- 6.4 Statistikker. Du kan få vist historik over skridtantal og søvn i tilhørende diagrammer pr. måned eller pr. uge.
- 6.5 Indstillinger for funktioner. Konfigurér parametrene for enhedens funktioner.

Se billedet til højre:

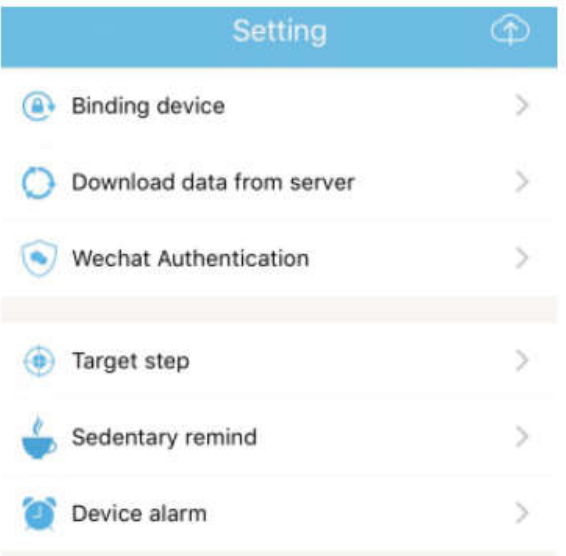

6.6 Flere indstillinger for funktioner. Klik på skærmen "Min status", "Spørgsmål" til højre, og vælg "Åbn browser". Der vil være en detaljeret beskrivelse.

# 7. Andre funktioner

## 7.1 Notificering

Inkl. notificeringer om opkald, SMS-besked, QQ, WeChat, Facebook, Twitter, What's App og andre pushnyheder (fx: åbn notificering om indgående opkald i indstillingen for appen. Når mobiltelefonen modtager et indgående opkald, vibrerer det smarte armbånd kraftigt og viser kontaktoplysningerne for personen, der ringer op).

## 7.2 Tilstanden "Vil ikke forstyrres"

Aktivér tilstanden Vil ikke forstyrres. Funktionen vibrering ved påmindelser og pushbeskeder deaktiveres, men funktionen vibrering ved alarm. vil fortsat fungere.

## 7.3 Stillesidningspåmindelse

Konfigurér tidsintervallet (i minutter) for stillesidning. Klik på Afslut, og åbn derefter tilstanden Påmindelse om stillesidning. Når tidsintervallet for stillesidning udløber, lyser armbåndet op, skærmen vibrerer, og ikonet for påmindelse blinker.

#### 7.4 Påmindelse om alarm

Klik på "Indstillinger – enhedsalarm" i appen "JYou" for at åbne indstillingen for påmindelse om alarm, og indstil alarmtiden. Når alarmen udløses, udfører armbåndet følgende: ikonet for alarm svinger og vibrerer.

#### 7.5 Bluetooth-kamera

Klik på kontaktknappen, eller ryst armbåndet for at tage et billede med fjernbetjening. Tryk længe på berøringsområdet for at vende tilbage til hovedskærmen.

#### 7.6 Opkald afvist

Når telefonen ringer, sendes besked om det indgående opkald samtidig til håndsættet. Hvis du ikke vil besvare opkaldet, kan du lægge på ved at klikke på berøringsringen.

#### 7.7 Annullering af tilknytning til enhed

Klik på den tilknyttede enhed. Android kan kun annullere forbindelsen til mobiltelefonen, når der klikkes på den valgte enhedsmodel. Når iOS afbrydes, skal du også konfigurere - - Bluetooth. Klik på den rigtige Bluetooth-enhed og vælg Glem enhed.

ALLE RETTIGHEDER RESERVERET, COPYRIGHT DENVER ELECTRONICS A/S

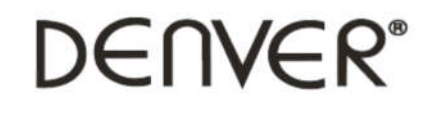

www.denver-electronics.com

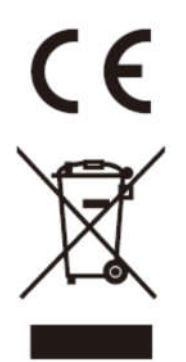

Elektrisk og elektronisk udstyr samt medfølgende batterier indeholder materialer, komponenter og stoffer, der kan være skadelige for menneskers sundhed og for miljøet, hvis affaldet (kasseret elektrisk og elektronisk udstyr og batterier) ikke håndteres korrekt.

Elektrisk og elektronisk udstyr og batterier er mærket med nedenstående overkrydsede skraldespand. Den symboliserer, at elektrisk og elektronisk udstyr og batterier ikke må bortskaffes sammen med usorteret husholdningsaffald, men skal indsamles særskilt.

Som slutbruger er det vigtigt, at du afleverer dine udtiente batterier til de ordninger, der er etablerede. På denne måde er du med til at sikre, at batterierne genanvendes i overensstemmelse med lovgivningen og ikke unødigt belaster miljøet.

Alle kommuner har etableret indsamlingsordninger, hvor kasseret elektrisk og elektronisk udstyr samt bærbare batterier gratis kan afleveres af borgerne på genbrugsstationer og andre indsamlingssteder eller bliver afhentet direkte fra husholdningerne. Nærmere information kan fås hos kommunens tekniske forvaltning.

Hermed erklærer Inter Sales A/S, at radioudstyrstypen BFH-16 er i overensstemmelse med direktiv 2014/53/EU. EU-overensstemmelseserklæringens fulde tekst kan findes på følgende internetadresse: Gå venligst ind på: www.denver-electronics.com og klik på søge ikonet på toplinjen. Skriv modelnummer: BFH-16

Gå herefter ind på produktsiden, og red direktivet er fundet under "downloads/other

downloads"

Driftsfrekvensområde: Maximal udgangseffekt:

Importør: DENVER ELECTRONICS A/S Omega 5A, Søften DK-8382 Hinnerup **Danmark** 

www.facebook.com/denverelectronics